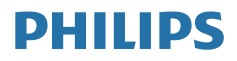

# E line

271E1/272E1/ 275E1/278E1

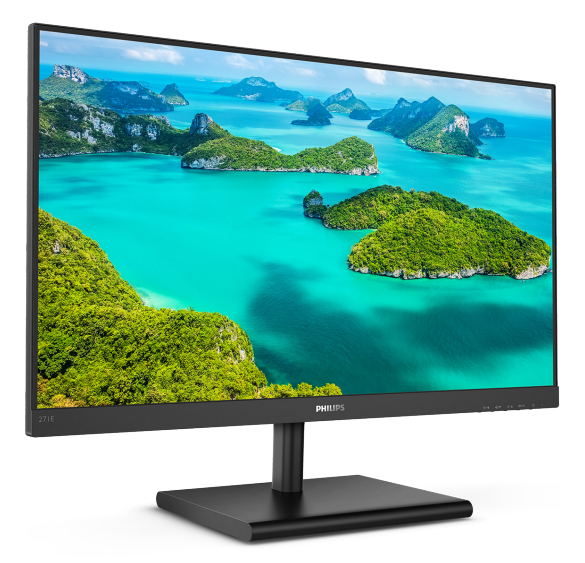

# www.philips.com/welcome

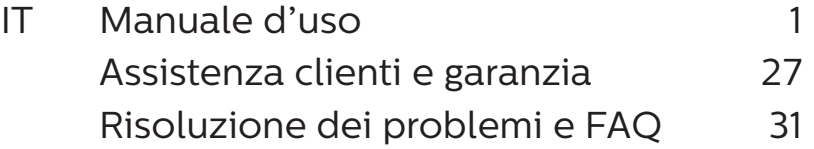

# Indice

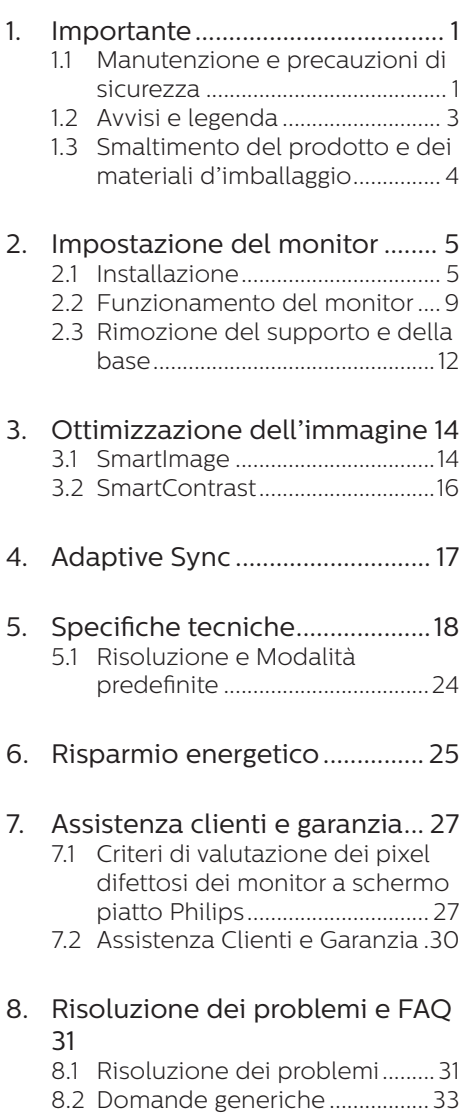

# <span id="page-2-0"></span>**1. Importante**

Questa guida all'uso elettronica è intesa per chiunque usi il monitor Philips. Leggere accuratamente questo manuale d'uso prima di usare il monitor. Contiene informazioni e Nota importanti relative al suo monitor.

La garanzia Philips è valida a condizione che il prodotto sia usato in modo corretto, in conformità alle sue istruzioni operative, dietro presentazione della fattura o dello scontrino originale, indicante la data d'acquisto, il nome del rivenditore, il modello ed il numero di produzione del prodotto.

# 1.1 Manutenzione e precauzioni di sicurezza

## **Avvisi**

L'utilizzo di controlli, regolazioni o procedure diverse da quelle specificate nelle presenti istruzioni possono esporre al rischio di scariche elettriche e pericoli elettrici e/o meccanici.

Leggere ed osservare le presenti istruzioni durante il collegamento e l'utilizzo del monitor del computer.

#### Funzionamento

- Tenere il monitor lontano dalla luce diretta del sole, da luci molto luminose e da altre fonti di calore. L'esposizione prolungata a questo tipo di ambienti potrebbe causare distorsioni nel colore e danni al monitor.
- Rimuovere qualsiasi oggetto che potrebbe cadere nei fori di ventilazione od ostacolare il corretto raffreddamento delle parti elettroniche del monitor.
- Non ostruire le aperture di ventilazione sulle coperture.
- Durante la collocazione del monitor assicurarsi che il connettore e la presa di alimentazione siano facilmente accessibili.
- Se si spegne il monitor scollegando il cavo di alimentazione o il cavo CC, attendere 6 secondi prima di ricollegare il cavo di alimentazione o il cavo CC per il normale funzionamento.
- Utilizzare sempre il cavo di alimentazione approvato fornito da Philips. Se il cavo di alimentazione è assente, rivolgersi al Centro Assistenza locale. (Fare riferimento ai recapiti del servizio clienti elencati nel manuale Informazioni importanti.)
- Usare all'alimentazione specificata. Assicurarsi di utilizzare il monitor solo con l'alimentazione specificata. L'uso di una tensione errata causa anomalie e potrebbe provocare incendi o scosse elettriche.
- • Non smontare l'adattatore CA. Lo smontaggio dell'adattatore CA potrebbe esporre al pericolo di incendi o scosse elettriche.
- Proteggere il cavo. Non tirare o piegare il cavo di alimentazione e il cavo segnale. Non collocare il monitor o altri oggetti pesanti sui cavi. Se danneggiati, i cavi potrebbero causare incendi o scosse elettriche.
- Non sottoporre il monitor a forti vibrazioni o impatti severi durante il funzionamento.
- Non colpire né lasciare cadere il monitor durante il funzionamento o il trasporto.
- L'utilizzo eccessivo del monitor può causare disturbi agli occhi, è meglio fare spesso pause brevi piuttosto che pause lunghe meno spesso; ad esempio: una

pausa di 5-10 minuti dopo 50-60 minuti di utilizzo ininterrotto dello schermo è meglio di una pausa di 15 minuti ogni due ore. Cercare di impedire l'affaticamento degli occhi durante l'utilizzo dello schermo per un periodo costante di tempo adottando le pratiche che seguono:

- • Dopo avere osservato lo schermo per un lungo periodo, mettere a fuoco oggetti a distanze diverse.
- • Sbattere le palpebre di frequente e intenzionalmente mentre si lavora.
- • Chiudere gli occhi e ruotarli delicatamente per rilassarli.
- • Collocare lo schermo all'altezza ed angolazione appropriate in base alla propria altezza.
- • Regolare su livelli adeguati luminosità e contrasto.
- • Regolare la luminosità dell'ambiente in modo che sia uguale a quella dello schermo, evitare luci fluorescenti i e preferire superfici che non riflettano troppo la luce.
- • Consultare un medico in caso di malessere.

#### Manutenzione

- Per proteggere il monitor da possibili danni, non esercitare pressione eccessiva sul pannello LCD. Quando si sposta il monitor, afferrare la struttura per sollevarlo; non sollevare il monitor mettendo le mani o le dita sul pannello LCD.
- Se si prevede di non utilizzare il monitor per lunghi periodi, scollegarlo dalla presa di corrente.
- Scollegare il monitor dalla presa di corrente se è necessario pulirlo con un panno leggermente umido. Lo schermo può essere asciugato con un panno asciutto quando

l'alimentazione è scollegata. Tuttavia, non utilizzare solventi organici come alcool, oppure liquidi a base di ammoniaca per pulire il monitor.

- Per evitare danni permanenti, non esporre il monitor a polvere, pioggia acqua o eccessiva umidità.
- Se il monitor si bagna, asciugarlo con un panno asciutto.
- Se sostanze estranee o acqua penetrano nel monitor, disattivare immediatamente l'alimentazione e scollegare il cavo di alimentazione. Quindi, rimuovere la sostanza estranea oppure l'acqua ed inviare immediatamente il monitor ad un Centro Assistenza.
- • Non conservare o usare il monitor LCD in luoghi esposti a calore, luce diretta del sole o freddo estremo.
- Per mantenere le prestazioni ottimali del monitor e utilizzarlo per un periodo prolungato, utilizzare il dispositivo in un luogo caratterizzato dalle seguenti condizioni ambientali.
	- • Temperatura: 0-40°C 32-104°F
	- • Umidità: 20-80% di umidità relativa

#### Importanti informazioni per fenomeno di burn-in/immagine fantasma

Attivare sempre uno screen saver con animazione quando si lascia il monitor inattivo. Attivare sempre un'applicazione di aggiornamento periodico dello schermo se il monitor visualizza contenuti statici che non cambiano. La visualizzazione ininterrotta di immagini statiche per un lungo periodo di tempo può provocare sullo schermo il fenomeno di "burnin" o "immagine residua", noto anche come "immagine fantasma".

<span id="page-4-0"></span>• "Burn-in", "immagine residua" o "immagine fantasma" sono tutti fenomeni noti nella tecnologia dei pannelli LCD. Nella maggior parte dei casi il fenomeno "burn-in", "immagine residua" o "immagine fantasma" scompare gradatamente nel tempo dopo che il monitor è stato spento.

#### **Avviso**

La mancata attivazione di uno screensaver o un aggiornamento periodico della schermo potrebbe causare casi più gravi di "burn-in", "immagine residua" o "immagine fantasma" che non scompaiono e non possono essere risolti. Tali danni non sono coperti dalla garanzia.

#### Assistenza

- La copertura del display deve essere aperta esclusivamente da tecnici qualificati.
- • In caso di necessità di qualsiasi documento per la riparazione o l'integrazione, contattare il proprio Centro Assistenza locale. (Fare riferimento ai recapiti del servizio clienti elencati nel manuale Informazioni importanti.)
- • Fare riferimento alla sezione "Specifiche tecniche" per informazioni sul trasporto.
- • Non lasciare il monitor in un'automobile/bagagliaio esposto alla luce diretta del sole.

#### **←** Nota

Consultare un tecnico dell'assistenza se il monitor non funziona normalmente oppure se non si è sicuri di come procedere dopo avere seguito le istruzioni di questo manuale .

# 1.2 Avvisi e legenda

La sezione che segue fornisce una descrizione di alcuni simboli convenzionalmente usati in questo documento.

#### Nota, Attenzione e Avvisi

In questa guida, vi sono blocchi di testo accompagnati da icone specifiche che sono stampati in grassetto o corsivo. Questi blocchi contengono Nota, avvisi alla cautela ed all'attenzione. Sono usati come segue:

# **⊖** Nota

Questa icona indica informazioni e suggerimenti importanti che aiutano a fare un uso migliore del computer.

#### **A** Attenzione

Questa icona indica informazioni che spiegano come evitare la possibilità di danni al sistema o la perdita di dati.

#### <sup>1</sup> Avviso

Questa icona indica la possibilità di lesioni personali e spiega come evitare il problema.

Alcuni avvisi possono apparire in modo diverso e potrebbero non essere accompagnati da un'icona. In questi casi, la presentazione specifica dell'avviso è prescritta dalla relativa autorità competente.

# <span id="page-5-0"></span>1.3 Smaltimento del prodotto e dei materiali d'imballaggio

Apparecchi elettrici ed elettronici da smaltire - WEEE

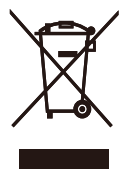

This marking on the product or on its packaging illustrates that, under European Directive 2012/19/EU governing used electrical and electronic appliances, this product may not be disposed of with normal household waste. You are responsible for disposal of this equipment through a designated waste electrical and electronic equipment collection. To determine the locations for dropping off such waste electrical and electronic, contact your local government office, the waste disposal organization that serves your household or the store at which you purchased the product.

Your new monitor contains materials that can be recycled and reused. Specialized companies can recycle your product to increase the amount of reusable materials and to minimize the amount to be disposed of.

All redundant packing material has been omitted. We have done our utmost to make the packaging easily separable into mono materials.

Please find out about the local regulations on how to dispose of your old monitor and packing from your sales representative.

Taking back/Recycling Information for Customers

Philips establishes technically and economically viable objectives to optimize the environmental performance of the organization's product, service and activities.

From the planning, design and production stages, Philips emphasizes the important of making products that can easily be recycled. At Philips, end-of-life management primarily entails participation in national takeback initiatives and recycling programs whenever possible, preferably in cooperation with competitors, which recycle all materials (products and related packaging material) in accordance with all Environmental Laws and taking back program with the contractor company.

Your display is manufactured with high quality materials and components which can be recycled and reused.

To learn more about our recycling program please visit

[http://www.philips.com/a-w/about/](http://www.philips.com/a-w/about/sustainability.html) [sustainability.html](http://www.philips.com/a-w/about/sustainability.html)

# <span id="page-6-0"></span>**2. Impostazione del monitor**

# 2.1 Installazione

**1** Contenuti della confezione

## 271E1S/271E1SD/272E1SA

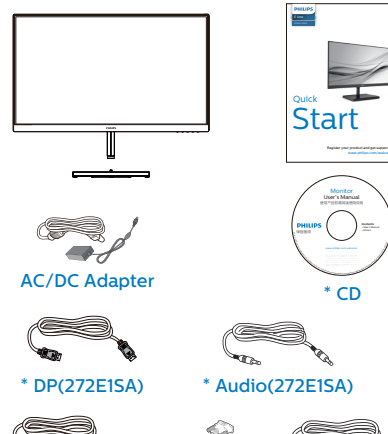

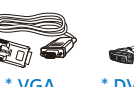

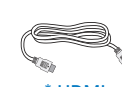

\* VGA \* HDMI \* DVI(271E1SD)

#### 275E1

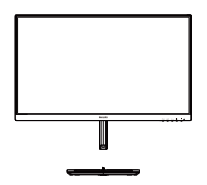

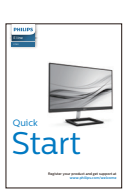

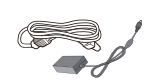

AC/DC Adapter \* CD

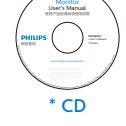

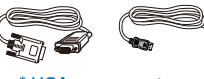

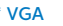

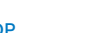

\* VGA \* DP \* HDMI

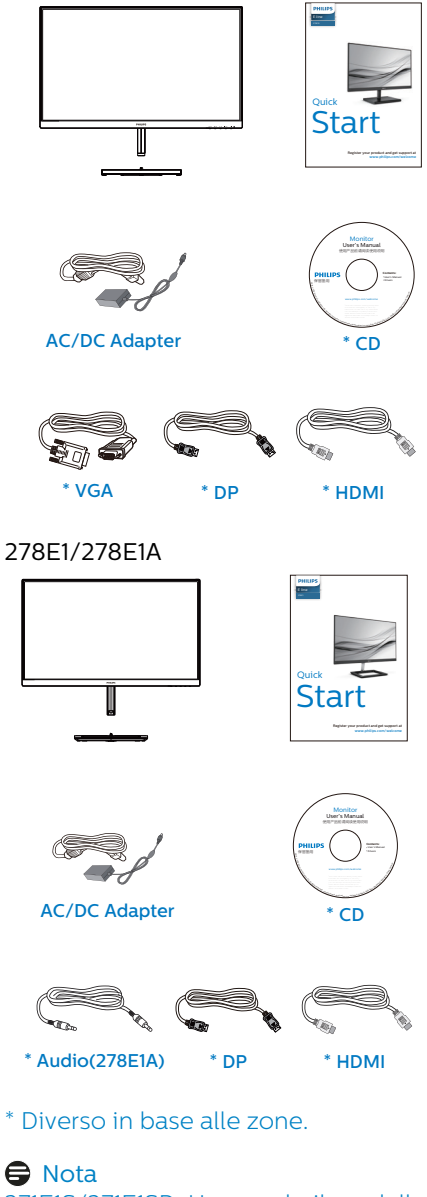

275E1S

271E1S/271E1SD: Usare solo il modello di adattatore CA/CC: Philips ADPC1938EX. 272E1SA: Usare solo il modello di adattatore CA/CC: Philips ADPC1945EX.

2. Impostazione del monitor

275E1/275E1S/278E1/278E1A: Usare solo il modello di adattatore CA/CC: Philips ADPC2065.

#### **D** Installazione della base

#### 27xE1S

1. Collocare il monitor, a faccia in giù, su una superficie liscia, prestando attenzione a non graffiare o danneggiare lo schermo.

![](_page_7_Picture_5.jpeg)

- 2. (1) Tenere la base con entrambe le mani ed inserire saldamente la base nel supporto.
	- (2) Usare le dita per serrare la vite situata nella parte inferiore della base.
	- (3) Usare il cacciavite per serrare la vite situata nella parte inferiore della base e fissare saldamente la base al supporto.

![](_page_7_Figure_9.jpeg)

# 27xE1

1. Collocare il monitor, a faccia in giù, su una superficie liscia, prestando attenzione a non graffiare o danneggiare lo schermo.

![](_page_7_Picture_12.jpeg)

- 2. (1) Tenere la base con entrambe le mani ed inserire saldamente la base nel supporto.
	- (2) Usare il cacciavite per serrare la vite situata nella parte inferiore della base e fissare saldamente la base al supporto.

![](_page_7_Picture_15.jpeg)

#### **B** Collegamento al PC

# 271E1S

![](_page_8_Figure_3.jpeg)

- Ingresso HDMI
- Ingresso VGA
- Uscita Audio HDMI
- 4 Ingresso alimentazione CA/CC
- Sistema antifurto Kensington

# 271E1SD

![](_page_8_Picture_10.jpeg)

- **O** Ingresso HDMI
- Ingresso DVI
- **B** Ingresso VGA
- **O** Uscita Audio
- **B** Ingresso alimentazione CA/CC
- Sistema antifurto Kensington

![](_page_8_Picture_17.jpeg)

- **O** Ingresso DisplayPort
- Ingresso HDMI
- **B** Ingresso VGA
- Ingresso Audio
- **B** Uscita Audio
- Ingresso alimentazione CA/CC
- Sistema antifurto Kensington

# 275E1/275E1S

![](_page_8_Figure_26.jpeg)

- Ingresso alimentazione CA/CC
- Ingresso HDMI
- Ingresso DisplayPort
- Ingresso VGA
- Uscita Audio
- Sistema antifurto Kensington

#### 278E1

![](_page_9_Picture_2.jpeg)

- **Ingresso alimentazione CA/CC**
- **2** Ingresso HDMI 1
- **B** Ingresso HDMI 2
- **4** Ingresso DisplayPort
- **B** Uscita Audio
- **6** Sistema antifurto Kensington

#### 278E1A

![](_page_9_Picture_10.jpeg)

- **O** Ingresso alimentazione CA/CC
- **2** Ingresso HDMI 1
- **B** Ingresso HDMI 2
- **4** Ingresso DisplayPort
- **B** Ingresso Audio
- **6** Connettore cuffie
- *1* Sistema antifurto Kensington

#### Collegamento al PC

- 1. Collegare saldamente il cavo di alimentazione sul retro del monitor.
- 2. Spegnere il computer e staccare il cavo di alimentazione.
- 3. Collegare il cavo segnale del monitor al connettore video sul retro del computer.
- 4. Collegare il cavo di alimentazione del computer e del monitor ad una presa di corrente nelle vicinanze.
- 5. Accendere il computer ed il monitor. Se sul monitor appare un'immagine, l'installazione è riuscita.

# <span id="page-10-0"></span>2.2 Funzionamento del monitor

**1** Descrizione del pannello frontale del prodotto

271E1S/271E1SD/275E1/275E1S/278E1

![](_page_10_Picture_4.jpeg)

![](_page_10_Figure_5.jpeg)

![](_page_10_Picture_208.jpeg)

![](_page_10_Picture_7.jpeg)

#### 272E1SA/278E1A

![](_page_10_Picture_9.jpeg)

![](_page_10_Figure_10.jpeg)

![](_page_10_Picture_209.jpeg)

![](_page_11_Picture_177.jpeg)

# **2** Descrizione del menu OSD

#### Che cos'è il menu OSD (On-Screen Display)?

Il menu OSD (On-Screen Display) è una funzione di tutti i monitor LCD Philips. Consente all'utente di regolare le prestazioni dello schermo o di selezionare le funzioni del monitor direttamente tramite una finestra di istruzioni a video. Di seguito è mostrata un'illustrazione della semplice interfaccia OSD:

# 271E1S/271E1SD/272E1SA/275E1/275E1S

![](_page_11_Picture_178.jpeg)

## 278E1/278E1A

![](_page_11_Picture_179.jpeg)

#### Istruzioni semplici e di base sui tasti di controllo

Per accedere al menu OSD su questo monitor Philips, basta utilizzare il pulsante sul pannello posteriore del display. Il pulsante funziona come un joystick. Per spostare il cursore, basta spostare il pulsante nelle quattro direzioni. Premere il pulsante per selezionare l'opzione desiderata.

### Il menu OSD

Di seguito vi è una descrizione generale della struttura del menu OSD. Questa può essere utilizzata come riferimento quando in seguito si lavorerà sulle diverse regolazioni.

![](_page_12_Figure_1.jpeg)

#### **B** Notifica di risoluzione

Questo monitor è progettato per rendere le prestazioni ottimali alla sua risoluzione originaria di 1920×1080 a 60Hz(271E1S/271E1SD/272E1SA), 2560×1440 a 60Hz(275E1/275E1S), 3840×2160 a 60Hz(278E1/278E1A). Quando il monitor è impostato su una risoluzione diversa, all'accensione è visualizzato un avviso: Usare la risoluzione 1920×1080(271E1S/271E1SD /272E1SA), 2560×1440(275E1/275E1S) , 3840×2160(278E1/278E1A)per ottenere le prestazioni migliori.

La visualizzazione dell'avviso può essere disattivata dal menu Configurazione del menu OSD (On Screen Display).

**4** Funzioni fisiche

Inclinazione

27xE1S

![](_page_12_Figure_8.jpeg)

![](_page_12_Figure_9.jpeg)

![](_page_12_Picture_10.jpeg)

# <span id="page-13-0"></span>2.3 Rimozione del supporto e della base

Prima di iniziare a smontare la base del monitor, osservare le istruzioni che seguono per evitare eventuali danni o lesioni.

# 27xE1S

1. Capovolgere il display su una superficie morbida. Prestare attenzione a non graffiare o danneggiare lo schermo.

![](_page_13_Picture_5.jpeg)

- 2. (1) Usare il cacciavite per allentare la vite situata nella parte inferiore della base.
	- (2) Allentare con le dita la vite che si trova nella parte inferiore della base, e rimuovere la base dal supporto.

![](_page_13_Figure_8.jpeg)

3. Rimuovere il copricerniera dal corpo del monitor con le dita.

![](_page_13_Picture_10.jpeg)

4. Utilizzare un cacciavite per rimuovere le viti sul braccio, quindi staccare il braccio/supporto dal monitor.

![](_page_13_Picture_12.jpeg)

# **←** Nota

Questo monitor è compatibile con interfacce d'installazione 100mm x 100mm conforme VESA. Vite d'installazione VESA M4. Mettersi sempre en contratto con il produttore per l'installazione a parete.

![](_page_13_Figure_15.jpeg)

## 27xE1

1. Capovolgere il display su una superficie morbida. Prestare attenzione a non graffiare o danneggiare lo schermo.

![](_page_14_Picture_3.jpeg)

2. Usare il cacciavite per allentare la vite situata nella parte inferiore della base e rimuovere la base dal supporto.

![](_page_14_Picture_5.jpeg)

3. Rimuovere il copricerniera dal corpo del monitor con le dita.

![](_page_14_Picture_7.jpeg)

4. Utilizzare un cacciavite per rimuovere le viti sul braccio, quindi staccare il braccio/supporto dal monitor.

![](_page_14_Picture_9.jpeg)

# **O** Nota

Questo monitor è compatibile con interfacce d'installazione 100mm x 100mm conforme VESA. Vite d'installazione VESA M4. Mettersi sempre en contratto con il produttore per l'installazione a parete.

![](_page_14_Picture_12.jpeg)

# **⊖** Nota

Acquistare il supporto a parete adeguato, in caso contrario la distanza tra il cavo di segnale back-plug-in e la parete sarà troppo ridotta.

# <span id="page-15-0"></span>**3. Ottimizzazione dell'immagine**

# 3.1 SmartImage

# **1** Che cos'è?

SmartImage fornisce impostazioni predefinite che ottimizzano lo schermo per diversi tipi di contenuti, regolando dinamicamente luminosità, contrasto, colore e nitidezza in tempo reale. Che si lavori con applicazioni di testo, che si visualizzino immagini o che si guardi un video, Philips SmartImage fornisce prestazioni ottimizzate del monitor.

# 2 Perché ne ho bisogno?

Poiché vuoi un monitor che fornisce visualizzazione ottimizzata di tutti i tipi di contenuti, il software SmartImage regola dinamicamente luminosità, contrasto, colore e nitidezza in tempo reale per migliorare l'esperienza visiva del monitor.

# **B** Come funziona?

SmartImage è un'esclusiva tecnologia all'avanguardia sviluppata da Philips per l'analisi dei contenuti visualizzati su schermo. In base allo scenario selezionato, SmartImage migliora dinamicamente contrasto, saturazione del colore e nitidezza delle immagini per migliorare i contenuti visualizzati tutto in tempo reale ed alla pressione di un singolo tasto.

**4** Come si abilita SmartImage?

#### 27xE1S

![](_page_15_Picture_11.jpeg)

27xE1

![](_page_15_Picture_13.jpeg)

- 1. Spostare verso sinistra per avviare SmartImage sullo schermo.
- 2. Spostare verso l'alto o verso il basso per selezionare tra FPS, Racing (Corse), RTS, Gamer 1 (Giocatore 1), Gamer 2 (Giocatore 2), LowBlue Mode (Modalità LowBlue), SmartUniformity(278E1/278E1A) e Off (Disattiva).
- 3. Il menu SmartImage resterà sullo schermo per 5 secondi; diversamente è possibile spostarsi a sinistra per confermare.

Ci sono a disposizione più selezioni: FPS, Racing (Corse), RTS, Gamer 1 (Giocatore 1), Gamer 2 (Giocatore 2), LowBlue Mode (Modalità LowBlue), SmartUniformity(278E1/278E1A) e Off (Disattiva).

#### 271E1S/271E1SD/272E1SA/275E1/275E1S

![](_page_16_Picture_281.jpeg)

- FPS: Per giochi FPS (First Person Shooters). Migliora i dettagli del livello del nero del tema scuro.
- Racing (Corse): Per giochi Racing (Corse). Garantisce tempi di risposta più rapidi e una elevata saturazione del colore.
- RTS: Per giochi RTS (Real Time Strategy), è possibile selezionare una parte selezionata dall'utente per giochi RTS (tramite SmartFrame). È possibile regolare la qualità dell'immagine per la parte evidenziata.
- Gamer 1 (Giocatore 1): Le impostazioni preferite dall'utente vengono salvate come Gamer 1 (Giocatore 1).
- Gamer 2 (Giocatore 2): Le impostazioni preferite dall'utente vengono salvate come Gamer 2 (Giocatore 2).
- LowBlue Mode (Modalità LowBlue): Modalità LowBlue per una produttività che non affatica gli occhi. Studi hanno dimostrato quanto i raggi ultravioletti possono danneggiare gli occhi; i raggi a onde corte di luce blu dei display

a LED possono provocare danni e compromettere la vista nel tempo. Sviluppata per il benessere, la modalità LowBlue Philips utilizza una tecnologia software smart per ridurre la dannosa luce blu a onde corte.

• Off (Disattiva): Nessuna ottimizzazione da parte di SmartImage.

#### 278E1/278E1A

![](_page_16_Picture_282.jpeg)

- • FPS: Per giochi FPS (First Person Shooters). Migliora i dettagli del livello del nero del tema scuro.
- Racing (Corse): Per giochi Racing (Corse). Garantisce tempi di risposta più rapidi e una elevata saturazione del colore.
- RTS: Per giochi RTS (Real Time Strategy), è possibile selezionare una parte selezionata dall'utente per giochi RTS (tramite SmartFrame). È possibile regolare la qualità dell'immagine per la parte evidenziata.
- Gamer 1 (Giocatore 1): Le impostazioni preferite dall'utente

<span id="page-17-0"></span>vengono salvate come Gamer 1 (Giocatore 1).

- Gamer 2 (Giocatore 2): Le impostazioni preferite dall'utente vengono salvate come Gamer 2 (Giocatore 2).
- LowBlue Mode (Modalità LowBlue): Modalità LowBlue per una produttività che non affatica gli occhi. Studi hanno dimostrato quanto i raggi ultravioletti possono danneggiare gli occhi; i raggi a onde corte di luce blu dei display a LED possono provocare danni e compromettere la vista nel tempo. Sviluppata per il benessere, la modalità LowBlue Philips utilizza una tecnologia software smart per ridurre la dannosa luce blu a onde corte.
	- SmartUniformity: Le fluttuazioni di luminosità e colore su diverse parti dello schermo sono un fenomeno comune tra i monitor LCD. L'uniformità tipica viene misurata intorno al 75-80%. Attivando funzione Philips SmartUniformity, si aumenta l'uniformità di visualizzazione al di sopra del 95%. Ciò produce immagini più coerenti e veritiere.
	- **Off (Disattiva): Nessuna** ottimizzazione da parte di SmartImage.

# 3.2 SmartContrast

## **T** Che cos'è?

Tecnologia unica che analizza dinamicamente i contenuti visualizzati ed ottimizza automaticamente il rapporto di contrasto del LCD per la massima chiarezza e piacevolezza visiva, aumentando l'illuminazione per immagini più chiare, luminose e nitide oppure diminuendola per la visualizzazione di immagini chiare su sfondi scuri.

# 2 Perché ne ho bisogno?

Per la chiarezza ed il comfort visivo migliore per ogni tipo di contenuto. SmartContrast controlla dinamicamente il contrasto e regola l'illuminazione per immagini e videogiochi chiari, nitidi e luminosi, oppure per visualizzare testo chiaro e leggibile per i lavori d'ufficio. Riducendo il consumo energetico del monitor, si risparmia sui costi e si allunga la durata del monitor.

# **B** Come funziona?

Quando si attiva SmartContrast, i contenuti visualizzati saranno analizzati in tempo reale per regolare i colori e controllare l'intensità dell'illuminazione. Questa funzione migliora il contrasto in modo dinamico per una grandiosa esperienza d'intrattenimento quando si guardano video o mentre si gioca.

# <span id="page-18-0"></span>**4. Adaptive Sync**

271E1S/271E1SD/272E1SA/275E1/275E1S

![](_page_18_Picture_3.jpeg)

# Adaptive Sync

Per molto tempo i giochi sul PC hanno rappresentato un'esperienza imperfetta in quanto i monitor e le GPU hanno tempi di aggiornamento differenti. Può accadere che una GPU generi molte immagini nuove nell'ambito di un singolo aggiornamento del monitor, mentre quest'ultimo mostra frammenti di ciascuna immagine come un'immagine unica. Si tratta del fenomeno del "tearing". Per risolvere il problema i giocatori possono usare la funzione "V-sync", anche se l'immagine può risultare comunque frammentata in quanto la GPU attende che il monitor esegua un aggiornamento prima di produrre nuove immagini.

In più, V-sync riduce anche la velocità di risposta dell'input del mouse e il conteggio complessivo di fotogrammi al secondo. La tecnologia AMD Adaptive Sync™ elimina tutti questi problemi, poiché permette alla GPU di aggiornare il monitor nello stesso momento in cui è pronta una nuova immagine, garantendo ai giocatori la straordinaria esperienza di partite non frammentate, a risposta elevata e senza tearing.

A ciò si aggiunge l'uso di una scheda grafica compatibile.

- Sistema operativo
	- **•**  Windows 10/8.1/8/7
- Scheda video: Serie R9 290/300 e R7 260
	- **•**  Serie AMD Radeon R9 300
- **•**  AMD Radeon R9 Fury X
- **•**  AMD Radeon R9 360
- **•**  AMD Radeon R7 360
- **•**  AMD Radeon R9 295X2
- **•**  AMD Radeon R9 290X
- **•**  AMD Radeon R9.290
- **•**  AMD Radeon R9 285
- **•**  AMD Radeon R7 260X
- **•**  AMD Radeon R7 260
- APU per PC e disposiviti mobili con processore serie A
	- **•**  AMD A10-7890K
	- **•**  AMD A10-7870K
	- **•**  AMD A10-7850K
	- **•**  AMD A10-7800
	- **•**  AMD A10-7700K
	- **•**  AMD A8-7670K
	- **•**  AMD A8-7650K
	- **•**  AMD A8-7600
	- **•**  AMD A6-7400K

# <span id="page-19-0"></span>**5. Specifiche tecniche**

![](_page_19_Picture_184.jpeg)

![](_page_20_Picture_284.jpeg)

![](_page_21_Picture_391.jpeg)

![](_page_22_Picture_313.jpeg)

![](_page_23_Picture_163.jpeg)

## **←** Nota

1. Questi dati sono soggetti a cambiamenti senza preavviso. Andare all'indirizzo [www.](www.philips.com/support) [philips.com/support](www.philips.com/support) per scaricare la versione più recente del foglio informativo. 2. Le schede informative di SmartUniformity e Delta E sono inclusi nella confezione.

# <span id="page-25-0"></span>5.1 Risoluzione e Modalità predefinite

#### **Risoluzione massima**

 1920x1080 a 60Hz (ingresso analogico)(271E1S/271E1SD/272E1SA/ 275E1/275E1S) 1920x1080 a 75Hz (HDMI analogico) (271E1S) 1920x1080 a 75Hz (HDMI analogico) (271E1SD) 1920x1080 a 75Hz (HDMI/DP analogico)(272E1SA) 2560x1440 a 75Hz (HDMI/DP analogico)(275E1/275E1S) 3840x2160 a 60Hz (HDMI/DP analogico)(278E1/278E1A)

#### **2** Risoluzione raccomandata

 1920x1080 a 60Hz (ingresso analogico) (271E1S/271E1SD/272E1SA/275E1/ 275E1S) 1920x1080 a 60Hz(HDMI analogico) (271E1S) 1920x1080 a 60Hz (HDMI/DVI analogico)(271E1SD) 1920x1080 a 60Hz (HDMI/DP analogico)(272E1SA) 2560x1440 a 60Hz (HDMI/DP analogico)(275E1/275E1S) 3840x2160 a 60Hz (HDMI/DP analogico)(278E1/278E1A)

![](_page_25_Picture_328.jpeg)

![](_page_25_Picture_329.jpeg)

# **←** Nota

Notare che lo schermo funziona meglio alla risoluzione originale di 1920×1080 a 60Hz(271E1S/271E1SD/272E1SA), 2560×1440 a 60Hz(275E1/275E1S), 3840×2160 a 60Hz(278E1/278E1A). Attenersi a questa raccomandazione per ottenere la qualità migliore di visualizzazione.

# <span id="page-26-0"></span>**6. Risparmio energetico**

Se la scheda video o il software installato sul PC è conforme agli standard DPM VESA, il monitor può ridurre automaticamente il suo consumo energetico quando non è in uso. Quando è rilevato l'input dalla tastiera, dal mouse o altri dispositivi, il monitor si "risveglia" automaticamente. La tabella che segue mostra il consumo energetico e le segnalazioni di questa funzione automatica di risparmio energetico:

#### 271E1S

![](_page_26_Picture_315.jpeg)

#### 271E1SD

![](_page_26_Picture_316.jpeg)

#### 272E1SA

![](_page_26_Picture_317.jpeg)

#### 275E1/275E1S

![](_page_26_Picture_318.jpeg)

#### 278E1/278E1A

![](_page_27_Picture_140.jpeg)

La configurazione che segue è usata per misurare il consumo energetico di questo monitor.

- Risoluzione originale: 1920x1080(271E1S/271E1SD/272E1SA) 2560x1440(275E1/275E1S) 3840x2160(278E1/278E1A)
- • Contrasto: 50%
- • Luminosità: 90% Luminosità: 70%(278E1/278E1A) Luminosità: 80%(271E1SD/272E1SA)
- • Temperatura colore: 6500k con modello tutto bianco

## e Nota

Questi dati sono soggetti a cambiamenti senza preavviso.

# <span id="page-28-1"></span><span id="page-28-0"></span>**7. Assistenza clienti e garanzia**

# 7.1 Criteri di valutazione dei pixel difettosi dei monitor a schermo piatto Philips

La Philips si impegna a consegnare prodotti della più alta qualità. Utilizziamo alcuni dei processi di produzione più avanzati nell'industria e delle rigorose procedure di controllo della qualità. Tuttavia i difetti dei pixel e dei pixel secondari nei pannelli TFT usati nei monitor a schermo piatto sono talvolta inevitabili. Nessun produttore è in grado di garantire che tutti i pannelli siano privi di difetti dei pixel, ma la Philips garantisce che qualsiasi monitor con un numero inaccettabile di difetti sarà riparato oppure sostituito sotto garanzia. Questa nota spiega i diversi tipi di difetti dei pixel e definisce i livelli accettabili di difetto per ogni tipo. Per avvalersi della riparazione o sostituzione in garanzia, il numero di difetti dei pixel su un pannello TFT deve superare i livelli descritti di seguito. Ad esempio: non più dello 0,0004% dei pixel secondari di un monitor può essere difettoso. Inoltre, Philips stabilisce degli standard di qualità ancora più alti per alcuni tipi o combinazioni di difetti dei pixel che sono più evidenti di altri. Questi criteri di valutazione sono validi in tutto il mondo.

![](_page_28_Figure_4.jpeg)

# Pixel e pixel secondari

Un pixel, o elemento dell'immagine, è composto di tre pixel secondari nei tre colori primari rosso, verde e blu. Un'immagine è formata da un insieme di pixel. Quando tutti i pixel secondari di un pixel sono illuminati, i tre pixel secondari colorati appaiono insieme come un singolo pixel bianco. Quando sono tutti spenti, i tre pixel secondari colorati appaiono insieme come un pixel nero. Altre combinazioni di pixel illuminati o spenti appaiono come singoli pixel di altri colori.

# Tipi di difetti dei pixel

I difetti dei pixel e dei pixel secondari appaiono sullo schermo in modi diversi. Esistono due categorie di difetti dei pixel e diversi tipi di difetti dei pixel secondari all'interno di ogni categoria.

# Punti luminosi

Questi difetti appaiono come pixel o pixel secondari che sono sempre accesi oppure 'attivi'. Un punto luminoso è un pixel secondario che risalta sullo schermo quando il monitor visualizza un motivo scuro. Ci sono vari tipi di punti luminosi.

![](_page_28_Picture_11.jpeg)

Un pixel secondario rosso, verde o blu illuminato.

![](_page_29_Picture_1.jpeg)

Due sottopixel adiacenti illuminati:

- Rosso + Blu = Viola
- Rosso + Verde = Giallo
- Verde + Blu = Ciano (azzurro)

![](_page_29_Picture_6.jpeg)

Tre pixel secondari adiacenti illuminati (un pixel bianco).

# **e** Nota

Un punto luminoso rosso o blu deve essere oltre il 50% più luminoso dei punti adiacenti mentre un punto luminoso verde è il 30% più luminoso dei punti adiacenti.

# Punti neri

Compaiono come pixel o pixel secondari sempre spenti o "inattivi". Un punto nero è un pixel secondario che risalta sullo schermo quando il monitor visualizza un motivo chiaro. Ci sono vari tipi di punti neri.

![](_page_29_Picture_12.jpeg)

# Prossimità dei difetti dei pixel

Poiché i difetti dei pixel e dei pixel secondari dello stesso tipo che si trovano vicini fra loro sono più evidenti, la Philips specifica anche le tolleranze per la prossimità dei difetti dei pixel.

![](_page_29_Picture_15.jpeg)

# Limiti di tolleranza dei difetti dei pixel

Per avvalersi della riparazione o sostituzione a causa di difetti dei pixel durante il periodo di garanzia, il pannello TFT di un monitor a schermo piatto Philips deve avere difetti dei pixel e dei pixel secondari che eccedono quelli tollerabili elencati nelle tabelle che seguono.

![](_page_30_Picture_88.jpeg)

# **●** Nota

1 o 2 pixel secondari adiacenti = 1 punto difettoso.

# <span id="page-31-0"></span>7.2 Assistenza Clienti e Garanzia

Per informazioni sulla copertura della garanzia e requisiti aggiuntivi di assistenza validi per la propria zona, visitare il sito www.philips.com/support per maggiori dettagli, oppure contattare la locale Assistenza clienti Philips Care Center.

Per il Periodo di Garanzai consultare la Dichiarazione di Garanzia in Manuale con Informazioni Importanti

Per l'estensione della garanzia, se si vuole estendere il periodo generale di garanzia, il Centro assistenza certificato offre un pacchetto di servizi Fuori garanzia.

Se si vuole usufruire di questo servizio, assicurarsi di acquistare il servizio entro 30 giorni di calendario dalla data di acquisto originale. Durante il periodo di garanzia estesa, il servizio comprende prelievo, la riparazione e reso; tuttavia l'utente sarà responsabile di tutti i costi maturati.

Se il Partner certificato all'assistenza non può eseguire le riparazioni necessarie nel quadro del pacchetto di garanzia estesa offerta, troveremo delle soluzioni alternative, se possibile, per tutto il periodo di garanzia estesa acquistato.

Contattare il rappresentante dell'Assistenza clienti Philips, oppure la locale Assistenza clienti (utilizzando il numero dell'Assistenza clienti) per altri dettagli.

![](_page_31_Picture_132.jpeg)

I numeri dell'Assistenza clienti Philips Care Center sono elencati di seguito.

\*\* È necessaria la prova originale dell'acquisto e dell'acquisto dell'estensione della garanzia.

# **A** Nota

- 1. Fare riferimento al manuale delle informazioni importanti per il numero verde del servizio regionale, disponibile sulla pagina di supporto del sito web Philips.
- 2. Le parti di ricambio sono disponibili per le riparazioni del prodotto per un minimo di tre anni dalla data di acquisto originale o 1 anno dopo il termine della produzione, a seconda di quale sia il periodo più lungo.

# <span id="page-32-1"></span><span id="page-32-0"></span>**8. Risoluzione dei problemi e FAQ**

# 8.1 Risoluzione dei problemi

Questa pagina tratta i problemi che possono essere corretti dall'utente. Se il problema persiste, dopo avere tentato queste soluzioni, mettersi in contatto con l'Assistenza Clienti Philips.

# **1** Problemi comuni

#### Nessuna immagine (il LED di alimentazione non è acceso)

- Assicurarsi che il cavo di alimentazione sia collegato ad una presa di corrente ed alla presa sul retro del monitor.
- Per prima cosa, accertarsi che il tasto di alimentazione sul pannello frontale del monitor sia in posizione di OFF (spegnimento), poi premerlo per metterlo in posizione ON (di accensione).

#### Nessuna immagine (il LED di alimentazione è bianco)

- Assicurarsi il computer sia acceso.
- Assicurarsi che il cavo segnale sia collegato in modo appropriato al computer.
- Assicurarsi che il connettore del cavo del monitor non abbia pin piegati. In caso affermativo, sostituire il cavo.
- • Potrebbe essere stata attivata la funzione di risparmio energetico

## Lo schermo visualizza il messaggio

Check cable connection

Assicurarsi che il cavo del monitor sia collegato in modo appropriato al computer. (Fare anche riferimento alla Guida Rapida).

- Assicurarsi che il connettore del cavo del monitor non abbia pin piegati.
- Assicurarsi il computer sia acceso.

#### Il tasto AUTO non funziona

La funzione Auto è applicabile solo in modalità VGA analogico. Se il risultato non è soddisfacente, si possono eseguire le regolazioni manuali usando il menu OSD.

# **⊖** Nota

La funzione Auto non è applicabile in modalità DVI digitale perché non è necessaria.

#### Sono presenti segni visibili di fumo o scintille

- Non eseguire alcuna delle procedure di risoluzione dei problemi
- Scollegare immediatamente il monitor dalla presa di corrente per motivi di sicurezza
- Chiamare immediatamente un rappresentante del Centro Assistenza Philips.

# 2 Problemi dell'immagine

#### L'immagine non è centrata

- Regolare la posizione dell'immagine usando la funzione "Auto" dei controlli OSD.
- Regolare la posizione dell'immagine usando la voce Fase/Frequenza del menu OSD Impostazione. È valido solo in modalità VGA.

#### L'immagine vibra sullo schermo

Controllare che il cavo segnale sia collegato in modo appropriato alla scheda video del PC.

#### Appare uno sfarfallio verticale

![](_page_33_Figure_1.jpeg)

- Regolare la posizione dell'immagine usando la funzione "Auto" dei controlli OSD.
- • Eliminare le barre orizzontali usando la voce Fase/Frequenza del menu OSD Impostazione. È valido solo in modalità VGA.

### Appare uno sfarfallio orizzontale

![](_page_33_Figure_5.jpeg)

- Regolare la posizione dell'immagine usando la funzione "Auto" dei controlli OSD.
- • Eliminare le barre orizzontali usando la voce Fase/Frequenza del menu OSD Impostazione. È valido solo in modalità VGA.

#### L'immagine appare sfuocata, indistinta o troppo scura

Regolare il contrasto e la luminosità usando il menu OSD.

#### Dopo avere spento il monitor, rimane una "immagine residua", "immagine fantasma" o "burn-in".

• La visualizzazione ininterrotta di immagini statiche per un lungo periodo di tempo può provocare sullo schermo il fenomeno di "immagine residua" o "immagine fantasma", noto anche come "burn-in". Il "Burn-in", la "sovrimpressione" o "immagine fantasma" è un fenomeno ben noto alla tecnologia dei pannelli LCD. Nella maggior parte dei casi il fenomeno "burn-in", "immagine residua" o "immagine fantasma" scompare gradatamente nel tempo dopo che il monitor è stato spento.

- Attivare sempre uno screen saver con animazione quando si lascia il monitor inattivo.
- Attivare sempre un'applicazione d'aggiornamento periodico dello schermo se il monitor LCD visualizzerà contenuti statici che non cambiano.
- La mancata attivazione di uno screensaver o un aggiornamento periodico della schermo potrebbe causare casi più gravi di "burn-in", "immagine residua" o "immagine fantasma" che non scompaiono e non possono essere risolti. Tali danni non sono coperti dalla garanzia.

#### L'immagine appare distorta. Il testo è indistinto o sfuocato.

Impostare la risoluzione schermo del PC sulla stessa risoluzione originale raccomandata per il monitor.

#### Sullo schermo appaiono dei punti verdi, rossi, blu, neri e bianchi

I punti residui sono una caratteristica normale dei cristalli liquidi usati dalla tecnologia moderna. Fare riferimento alla sezione Criteri di valutazione dei pixel difettosi per altri dettagli.

#### \* La luce del LED "accensione" è troppo forte e disturba

La luce del LED di accensione può essere regolata usando il menu OSD Impostazione.

Per assistenza, fare riferimento ai recapiti del servizio clienti elencati nel manuale Informazioni importanti e rivolgersi al servizio clienti Philips.

\* Le funzionalità sono diverse in base ai modelli di display.

# <span id="page-34-0"></span>8.2 Domande generiche

- Domanda 1: Quando installo il mio monitor, che cosa devo fare se lo schermo visualizza il messaggio "Impossibile visualizzare questa modalità video"? Risposta: Risoluzione raccomandata per questo monitor: 1920×1080 a 60Hz(271E1S/271E1SD/ 272E1SA), 2560×1440 a 60Hz(275E1/275E1S), 3840×2160 a 60Hz(278E1 /278E1A).
- Scollegare tutti i cavi, poi collegare il PC al monitor usato in precedenza.
- Aprire il menu Start di Windows e selezionare Impostazioni/Panello di controllo. Nella finestra del Pannello di controllo selezionare l'icona Schermo. Nella finestra Proprietà - Schermo, selezionare la scheda "Impostazioni". Nella scheda Impostazioni, nell'area denominata "Risoluzione dello schermo", spostare il dispositivo di scorrimento su 1920×1080(271E1S/271E1SD/272 E1SA), 2560×1440(275E1/275E1S) , 3840×2160(278E1/278E1A)pixel.
- Aprire le "Proprietà Avanzate" ed impostare la Frequenza di aggiornamento su 60Hz, poi fare clic su OK.
- Riavviare il computer e ripetere le istruzioni dei punti 2 e 3 per verificare che il PC sia impostato su 1920×1080 a 60Hz(271E1S/271E1SD/272E1SA), 2560×1440 a 60Hz(275E1/275E1S), 3840×2160 a 60Hz(278E1/278E1A).
- Spegnere il computer, scollegare il vecchio monitor e ricollegare il monitor LCD Philips.
- Accendere il monitor e poi accendere il PC.
- Domanda 2: Qual è la frequenza di aggiornamento raccomandata per il monitor LCD? Risposta: La frequenza di
	- aggiornamento raccomandata nei monitor LCD è di 60Hz. Nel caso di disturbi sullo schermo, può essere regolata su un valore massimo di 75Hz per cercare di risolvere il problema.
- Domanda 3: Che cosa sono i file .inf e .icm del CD-ROM? Come si installano i driver (.inf e .icm)?
- Risposta: Ouesti sono i file driver del monitor. Seguire le istruzioni del Manuale d'uso per installare i driver. La prima volta che si installa il monitor, il computer potrebbe richiedere i driver del monitor (file .inf e .icm ) oppure il disco del driver. Seguire le istruzioni per inserire il (CD-ROM in dotazione) fornito in dotazione. I driver del monitor (file .inf e .icm) saranno installati automaticamente. Domanda 4: Come si regola la risoluzione? Risposta: La scheda video/il driver
	- video ed il monitor determinano insieme le risoluzioni disponibili. La risoluzione preferita si seleziona nel Pannello di controllo Windows®

usando le "Proprietà - Schermo".

- Domanda 5: Che cosa faccio se mi perdo durante le procedure di regolazione del monitor tramite OSD?
- Risposta: Premere il tasto OK e poi selezionare "Ripristina" per richiamare tutte le impostazioni predefinite.

Domanda 6: Lo schermo LCD è resistente ai graffi?

- Risposta: In generale si raccomanda di non sottoporre la superficie del pannello ad impatti e di proteggerla da oggetti dalla forma appuntita o arrotondata. Quando si maneggia il monitor, assicurarsi di non applicare pressioni alla superficie del pannello. Diversamente le condizioni della garanzia potrebbero essere modificate.
- Domanda 7: Come si pulisce la superficie dello schermo LCD?
- Risposta: Usare un panno pulito, morbido e asciutto per la pulizia normale. Usare alcool isopropilico per una pulizia più accurata. Non usare altri solventi come alcool etilico, etanolo, acetone, esano, eccetera.
- Domanda 8: Posso modificare l'impostazione colore del monitor?
- Risposta: Sì, le impostazioni di colore possono essere modificate usando i

comandi OSD, come segue:

- • Premere "OK" per visualizzare il menu OSD (On Screen Display)
- Premere la "freccia giù" per selezionare l'opzione "Colore" e poi premere il tasto "OK" per accedere alle impostazioni colore; ci sono tre impostazioni, come segue.
	- 1. Temperatura colore: Con la temperatura colore 6.500K sul pannello appare "caldo", con toni rosso-bianchi, mentre con la temperatura colore 9.300K sul pannello appare "freddo con toni blu-bianchi".
	- 2. sRGB: è l'impostazione standard per assicurare il corretto scambio di colori tra i vari dispositivi (e.g. video/fotocamere digitali, monitor, stampanti, scanner, eccetera).
	- 3. Definito dall'utente: si possono scegliere le impostazioni preferite del colore regolando rosso, verde e blu.

# $\bigoplus$  Nota

Una misurazione del colore della luce irradiato da un oggetto mentre è riscaldato. Questa misurazione è espressa in termini di scala assoluta (gradi Kelvin). Temperature Kelvin basse, come 2004K, sono i rossi; temperature più alte - come 9300K - sono i blu. La temperatura neutra è il bianco, a 6504K.

![](_page_35_Picture_313.jpeg)

essere necessario un cavo adattatore per collegare il monitor al sistema Mac. Rivolgersi al rivenditore Philips per altre informazioni.

- Domanda 10: I monitor LCD Philips sono Plug-and-Play?
- Risposta: Sì, i monitor sono di tipo Plug-and-Play compatibili con Windows 10/8.1/8/7, Mac OSX.
- Domanda 11: Che cos'è l'Image Sticking, o Image Burnin, o sovrimpressione, o immagine fantasma dei pannelli LCD?

Risposta: La visualizzazione ininterrotta di immagini statiche per un lungo periodo di tempo può provocare sullo schermo il fenomeno di "immagine residua" o "immagine fantasma", noto anche come "burn-in". Il "Burn-in", la "sovrimpressione" o "immagine fantasma" è un fenomeno ben noto alla tecnologia dei pannelli LCD. Nella maggior parte dei casi il fenomeno "burn-in", "immagine residua" o "immagine fantasma" scompare gradatamente nel tempo dopo che il monitor è stato spento. Attivare sempre uno screen saver con animazione quando si lascia il monitor inattivo. Attivare sempre un'applicazione d'aggiornamento periodico dello schermo

se il monitor LCD visualizzerà contenuti statici che non cambiano.

# **Avviso**

Fenomeni gravi di "burn-in", "immagine residua" o "immagine fantasma" non spariranno e non possono essere riparati. Tali danni non sono coperti dalla garanzia.

![](_page_36_Picture_295.jpeg)

#### 8. Risoluzione dei problemi e FAQ

Risposta: Per bloccare il menu OSD, tenere premuto il tasto  $\blacksquare$ / OK mentre il monitor è spento e poi premere il tasto  $\Phi$  per accendere il monitor. Per sbloccare il menu OSD, tenere premuto il  $t$ asto  $\blacksquare$ / OK mentre il monitor è spento e poi premere il tasto  $\Phi$  per accendere il monitor.

Monitor controls unlocked

Monitor controls locked

- Domanda 14: Dove posso trovare il manuale con le informazioni importan di cui si è fatta menzione in EDFU?
- Risposta: il manuale con le informazioni importanti è scaricabile dalla pagina di supporto sul sito web Philips.

![](_page_38_Picture_0.jpeg)

2019 © TOP Victory Investment Ltd. All rights reserved.

Questo prodotto è stato fabbricato e venduto sotto la responsabilità di Top Victory Investments Ltd., e Top Victory Investments Ltd. è il garante di questo prodotto. Philips e Philips Shield Emblem sono marchi registrati di Koninklijke Philips N.V e sono utilizzati sotto licenza.

Le specifiche sono soggette a modifica senza preavviso.

Versione: M1271ESEQ1T